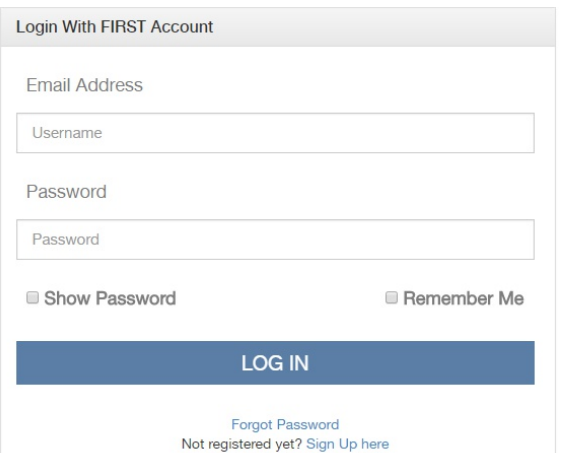

## Registering for FIRST **LEGO League**

Starting from the firstinspires.org website. Select the option to Login from the top right corner of the screen. Login to your FIRST account, or create a new account.

If you don't already have a FIRST account. Create a new account. Check your email for the confirmation. Click the link provided there and return to the login option.

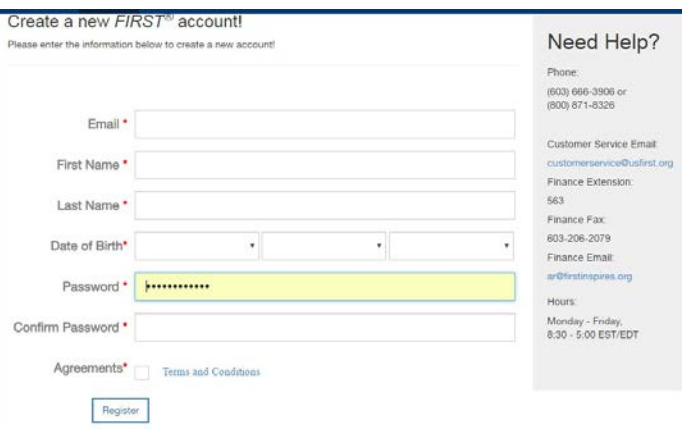

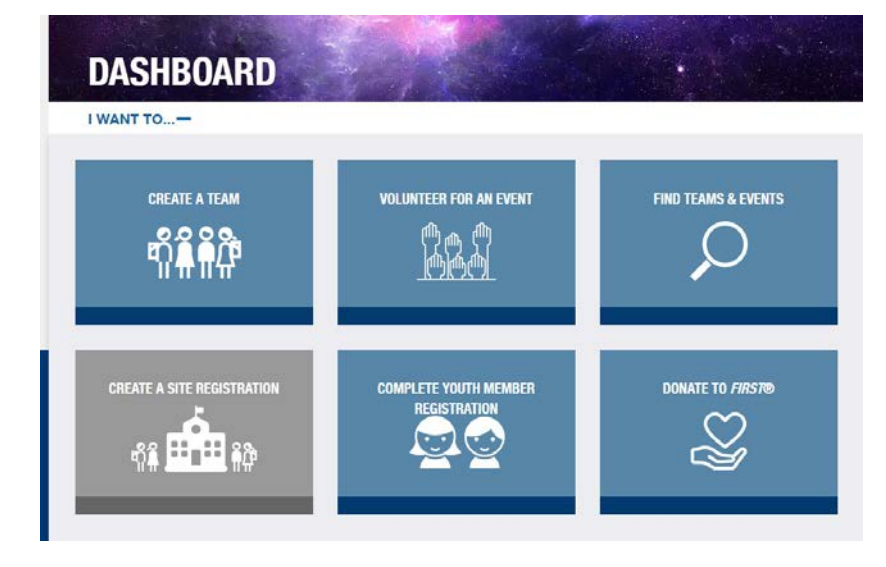

Your Dashboard will be where you manage your FIRST account and your Teams throughout the season. Later your teams will appear under this menu. For now you want to select the first option: Create a Team

The coach who creates the team will be the Lead Coach. Both coaches will have full access to managing and changing details for the team.

Your coach may have a Team Admin. If you receive an ORTOP Team Support Award, this will be ORTOP. Otherwise, it is highly recommend to have your school or nonprofit as the Team Admin, this may be the accountant, secretary, or principal. The Team Admin can be added later.

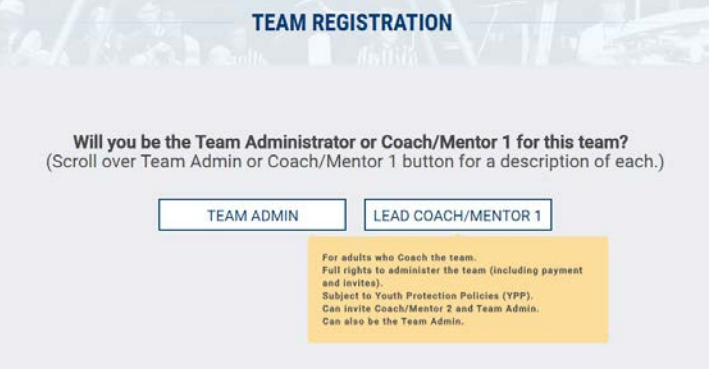

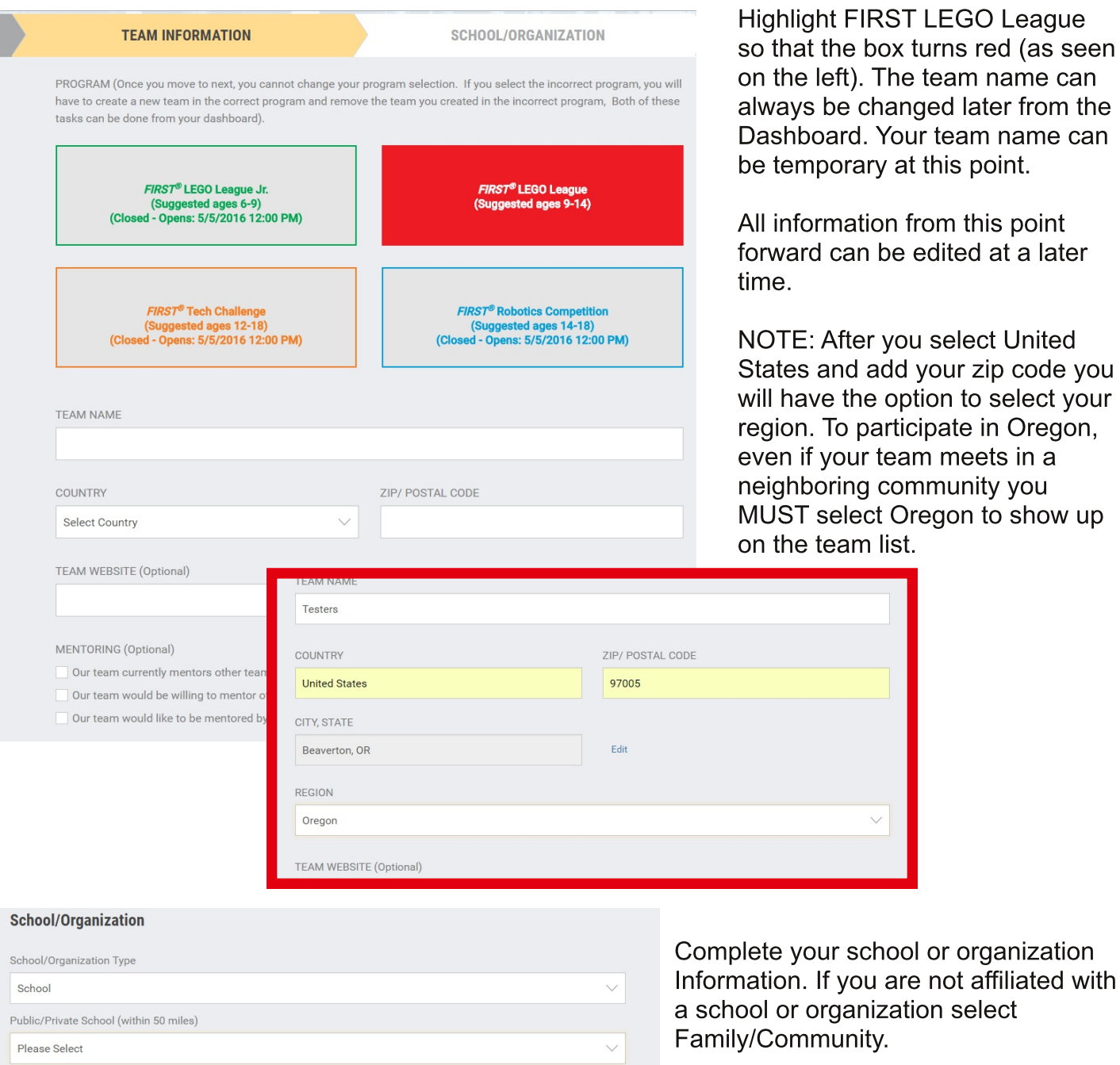

+ ADD A NEW SCHOOL/ORGANIZATION

Add your second coach's contact information. They will receive an email inviting them to the team. You may also add a Team Admin, this person will not have full access to the team information, but will be able to pay for the team and invite coaches.

For schools we strongly recommend that at least two school officials have access to the team information.

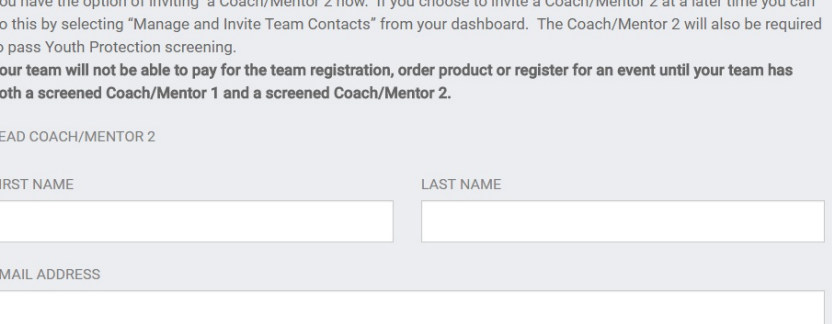

+ ADD TEAM ADMIN

RST LEGO League box turns red (as seen The team name can hanged later from the Your team name can ry at this point.

ion from this point be edited at a later

r you select United add your zip code you e option to select your articipate in Oregon, team meets in a community you ct Oregon to show up list.

do<br>to<br>Yo<br>bo

 $\mathsf{L}\mathsf{E}$ 

 $\overline{F}$ 

 $E$ 

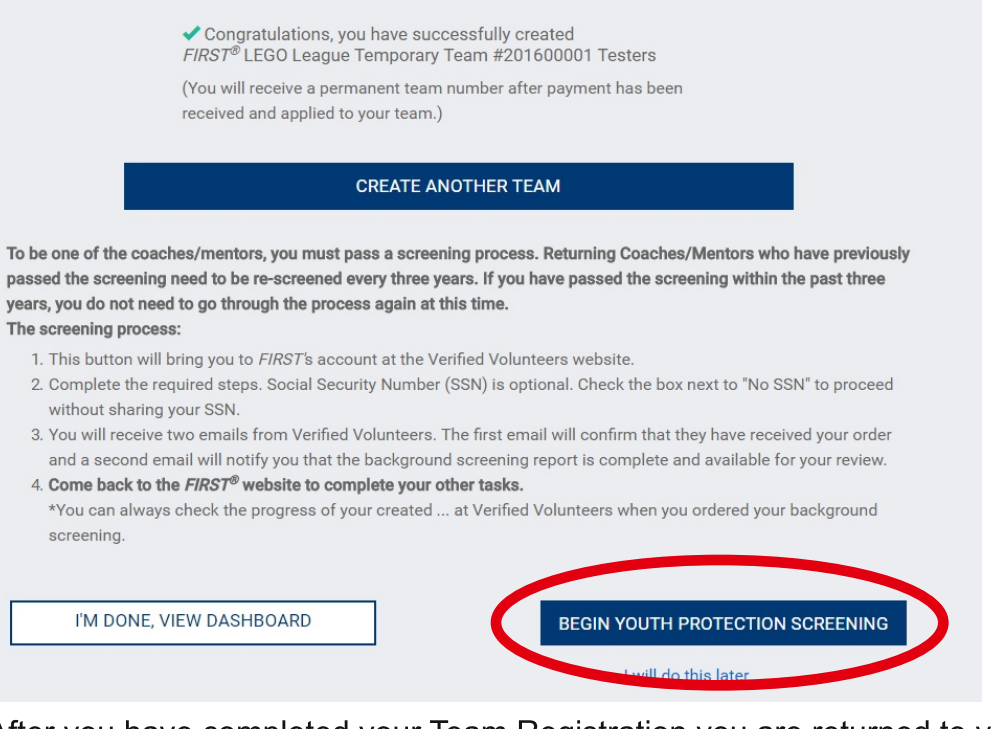

If you have more than one team, you may register another one t he same way you just did.

If you have not completed Youth Protection Screening completely in the last 3 years, you will need to Begin Youth Protection Screening. You may also wait until later to do this, but you will not be able to pay for your team and order your team equipment until this is complete for BOTH coaches.

After you have completed your Team Registration you are returned to your Dashboard. You can reach your Dashboard at any time by logging into the FIRST website. There are many features in this page so I willl only focus on a few of them now.

Selecting the + expands the I WANT TO section back out to the screen you If you have more saw when you first logged in. You can add another team here, volunteer at than 1 team they an event, enroll your student on their team, and many other things. will be accessible by selecting the  $V$ **DASHBOARD** You may also delete a temporary I WANT TO...+ team. **FLL: TEST**  $\boxtimes$ 圖  $\mathfrak{m}$ Edit/View Team's Account (Team: 201600054) MY<br>INVITATIONS  $MY$ If you did not **Upcoming Tasks Team Tasks** Add Team already complete Sign the FIRST Consent & Release... > the Youth **PAYMENT EN MANAGE TEAM**<br>**EQ CONTACTS/ROSTER** Incomplete  $\mathbf{\lambda}$ Make/View a payment **Protection** The Menu offers many useful Screening you may tools, you can see your **SPONSORS** YOUTH PROTECTION<br>POLICY SCREENING access it from this **Manage Sponsors** invitations to teams, save menu. You may FIRST website pages to your also sign this **CONSENT & RELEASE**<br>**FORM**<br>Sign Form ORDER PRODUCT resource Ibrary, and most season's Consent LEGO<sup>®</sup> Education importantly notice if you have & Release Form. an urgent task that needs to be This must be R SUBMIT W-9 FORM completed. In this image there **Upload Form** signed each year. are 2 tasks.

Throughout the season you will need to use this menu to manage your team. The first two things you will need to do AFTER all the screening is complete are: Payment and Order Product. l

If you need to change a coach add a Team Admin, or when you are ready to add the students to your online roster for tyour qualifying tournament, you will do that here.